#### **DOCTORAL MONITORING**

# **REGISTRATION OF INTERNATIONAL RESEARCH VISITS FOR "DOCTORADO INTERNACIONAL" DISTINCTION ELIGIBILITY OR INTERNATIONAL COTUTELLE PURPOSES**

### **Access your academic record by clicking on this link: [Doctoral Management](https://sigma-web.uc3m.es/cosmos/Controlador/?apl=Uninavs&gu=a&idNav=inicio&NuevaSesionUsuario=true&NombreUsuarioAlumno=ALUMNODOC&idioma=en&pais=GB)**

1. Click on the **Ph.D. monitoring and assessment** button, then select the active record of your Ph.D. studies.

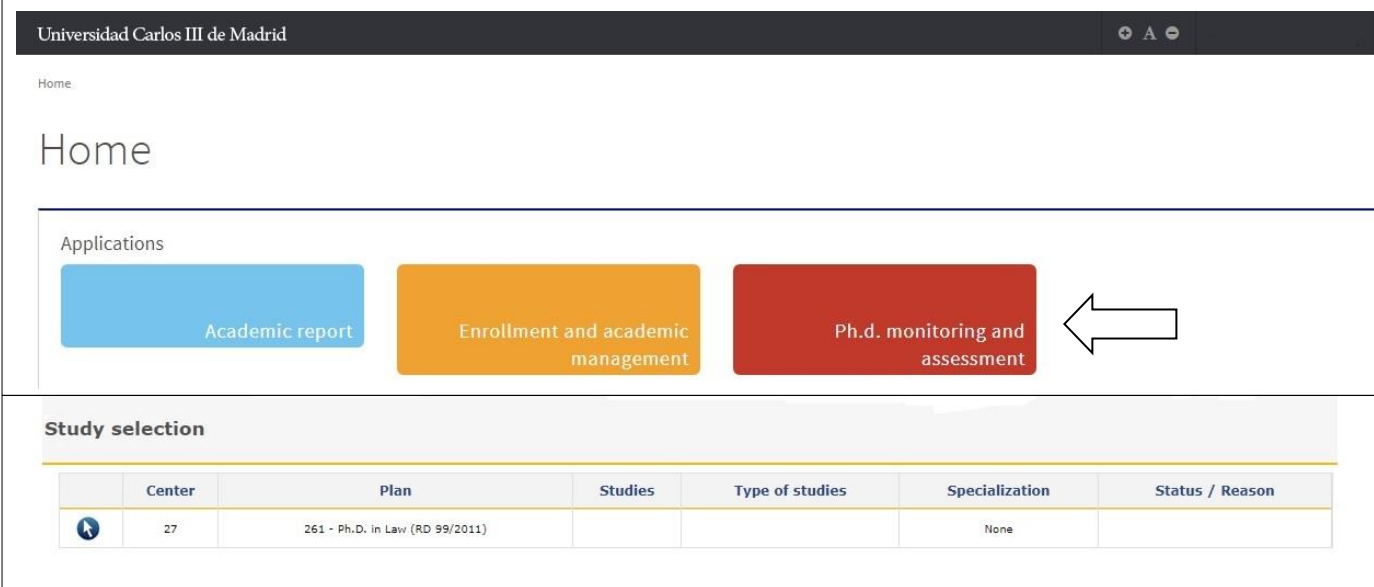

2. Click on the  $\bullet$  icon next to your thesis title

## **REGISTRATION OF ACTIVITY**

## **a/ Documents of application and authorization of the research visit**

Select the menu **ACTIVITIES DOCUMENT > Add:**

- Select the **Type of activity** (for research visits, choose "14.-External Fellowship Program at University or Research Center – Variable Description)
- In the field **Description**, indicate the name or denomination of the activity
- Verify that the **academic calendar** (year) is correct
- Indicate the **start and end dates** of the activity
- **Check the "Mención Doc. Internacional" option (for distinction eligibility purposes) or "Cotutela", when applicable**
- **Institution** where the activity is carried out:
	- $\circ$  In the university browser, select the country and university/institution where the research visit is or has been carried out
	- o Use the field **Other** for either universities not registered on the browser or non-university research centers, indicating name and country of the institution
- The **administrative status** of the activity upon registration is Proposal in all cases
- uc3m Universidad Carlos III de Madrid Escuela de Doctorado
	- In the **Comments** field, you may include observations for your tutor or thesis advisor
	- You are required to upload the [Authorization for International Research Visit,](https://www.uc3m.es/ss/Satellite?blobcol=urldata&blobheader=application%2Fvnd.openxmlformats-officedocument.wordprocessingml.document&blobheadername1=Content-Disposition&blobheadername2=Cache-Control&blobheadervalue1=attachment%3B+filename%3D%22Authorization_for_International_Research_Visit.docx%22&blobheadervalue2=private&blobkey=id&blobtable=MungoBlobs&blobwhere=1371555921553&ssbinary=true) once it gets
	- approval by the Academic Committee of the Ph.D. program, in the **Attachments** field
	- Click on **Insert** to register the activity

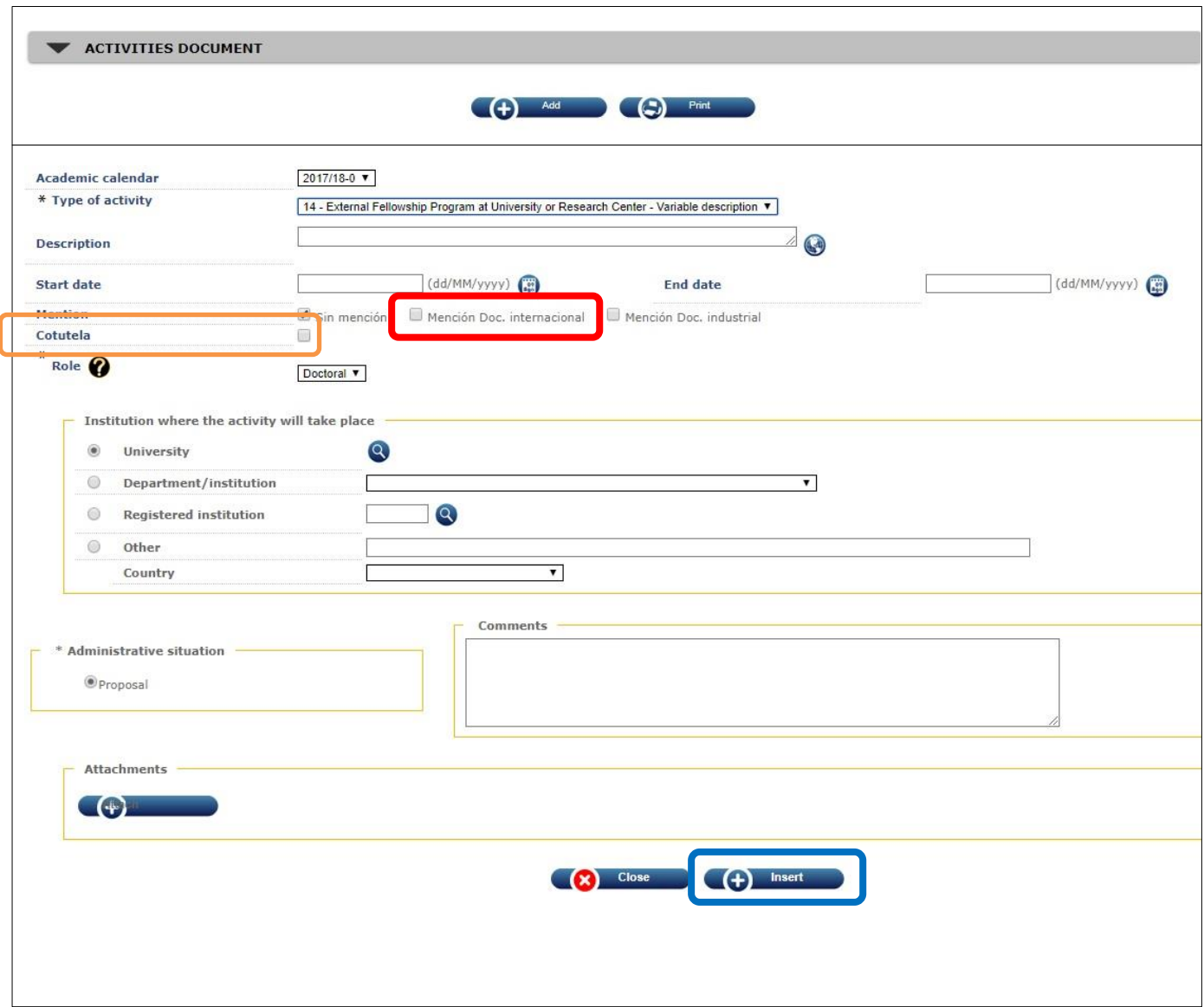

#### **b/ Certifying documents of the research visit**

Go to the line of the activity that has previously been registered and click on  $\bigcirc$  (modify)

- Check the **details** of the university/center and the **dates** of the visit to validate them
- In the **Attachments** field, you can upload the [International Research Visit Report](https://www.uc3m.es/ss/Satellite?blobcol=urldata&blobheader=application%2Fmsword&blobheadername1=Content-Disposition&blobheadername2=Cache-Control&blobheadervalue1=attachment%3B+filename%3D%22International_Research_Visit_Report.doc%22&blobheadervalue2=private&blobkey=id&blobtable=MungoBlobs&blobwhere=1371557481229&ssbinary=true) that certifies your visit and must have been previously signed by your tutor or thesis advisor at uc3m
- Click on **Modify** to end the registration process

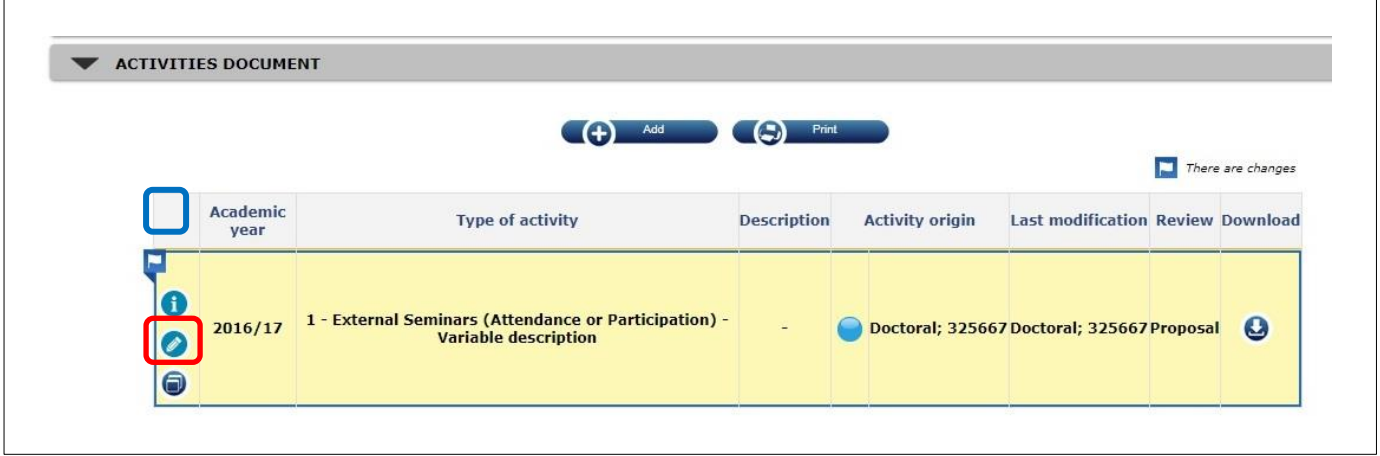

The registered activity will be subsequently approved by your tutor or thesis advisor (it will appear as **Accepted** or **Done** in the Review column) and validated by the Academic Committee of the Ph.D. program, that will check that all requirements for eithe[r Doctorado Internacional distinction](https://www.uc3m.es/ss/Satellite/Doctorado/en/TextoMixta/1371211677532/International_Research_Visit_and_Doctorado_Internacional_Distinction) eligibility or international cotutelle are met.